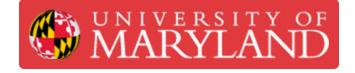

# How to edit the TW website

This guide will teach you how to make/edit content on the TW website.

Written By: Ivan Dmitriyevich Khokhlov

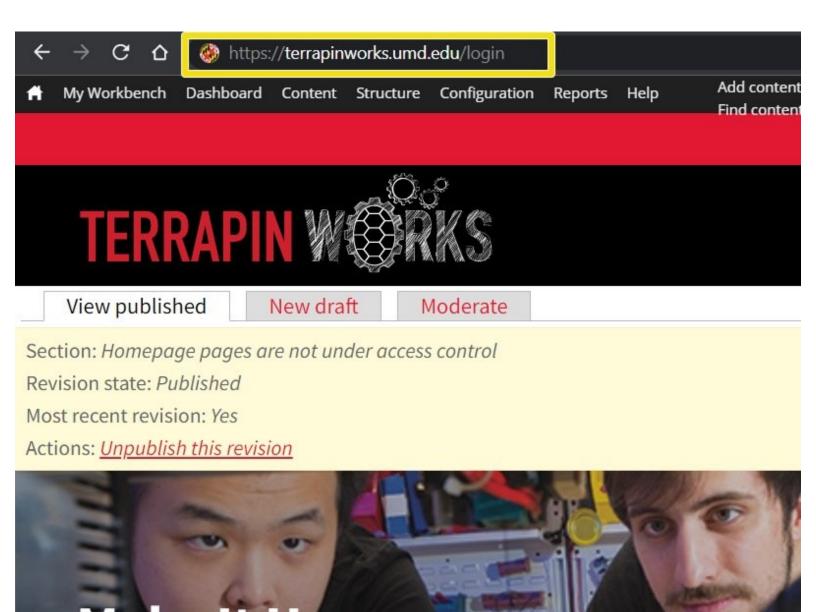

## Introduction

This guide will teach you the basics of how to make and edit content on the TW website. As there are a plethora of different page types, sections, and components on the website, this guide will not go into detail about them. It would be best to read on-site descriptions for each item to determine what suits your purposes best.

## Step 1 — Accessing the admin interface

| ÷        | - > C C                                                                                    | 🛞 https:               | //terrapin | works.umd  | .edu/login    |         |      |                             |
|----------|--------------------------------------------------------------------------------------------|------------------------|------------|------------|---------------|---------|------|-----------------------------|
| *        | My Workbench                                                                               | Dashboard              | Content    | Structure  | Configuration | Reports | Help | Add content<br>Find content |
|          | TER                                                                                        | RAPI                   | N          |            | °<br>KS       |         |      |                             |
|          | View publi                                                                                 | shed                   | New dra    | ft N       | Moderate      |         |      |                             |
| Re<br>Mo | ection: <i>Homep</i><br>evision state: <i>P</i><br>ost recent revi<br>tions: <u>Unpubl</u> | Published<br>sion: Yes |            | der access | s control     |         |      |                             |
|          |                                                                                            | 31                     | 16         |            |               |         | P    | 0                           |

- Append "/login" to the end of the website url
- Sign in with CAS
- Login Link

## Step 2 — Editing an existing page

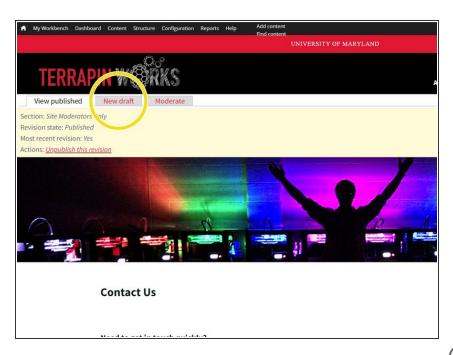

- For editing an existing page:
- Navigate to the page you want to edit.
- Click "Edit" or "New Draft" at the top left of the page. This will open an editor for the page.
  - Pages may have pre-defined formats, or be open-ended.
     Depending on the page type, you will see varying fields available for edit.
- When finished making changes, be sure to click "Save" all the way at the bottom of the editor.

#### Step 3 — Creating a new Page

|                                                                      |                                                                                                    | A My Workbench Dashboard Content St                                                            | ructure Configuration Reports Help - Add content                            |
|----------------------------------------------------------------------|----------------------------------------------------------------------------------------------------|------------------------------------------------------------------------------------------------|-----------------------------------------------------------------------------|
| Add content Basic page UNIVERSITY OF MARYLAND                        | Find content Home                                                                                                    |                                                                                                | Find content     UNIVERSITY OF MARYLAND                                     |
| Comments = Equipment<br>Files = Facility                             | Add content o                                                                                                    |                                                                                                |                                                                             |
|                                                                      |                                                                                                    | Create Basic page                                                                              | •                                                                           |
| View published New draft Mode Profile                                | Basic page<br>Use basic pages for your static content, such as an 'About us' page.                                                                      | New content: Your draft will be placed in m                                                    |                                                                             |
| Section: Homepage pages are not under access con Project             | Equipment Add a new printer.                                                                                                    | Title *                                                                                        | score attor.                                                                |
| Revision state: Published Project Most recent revision: Yes Resource | Facility     This is the content type for adding different labs and centers                                                                             |                                                                                                |                                                                             |
| Actions: <u>Unpublish this revision</u> Service                      |                                                                                                    | Section *                                                                                      |                                                                             |
| Student Story<br>Webform                                             | Front Page Prototype<br>This is a prototype of the front page following Tail's design decisions                                                         | Site Moderators Only v                                                                         |                                                                             |
|                                                                      | Homepage Use home pages for your homepage. There should only be one.                                                                                    | <ul> <li>Hide Sub Navigation</li> <li>By selecting this field, you will hide the st</li> </ul> | ub-navigation for this page.                                                |
| Make It Happen                                                       | Profile     This content type is used to create profiles for team members.                                                                              | Hero                                                                                           | - Hero                                                                      |
|                                                                      | Project                                                                                                    | Introduction Section                                                                           | Hero Title                                                                  |
| GET STARTED                                                          | Resource for resources.                                                                                                    | Body                                                                                           |                                                                             |
|                                                                      | Service This is a content type for adding services that Terrapin Works offers e.g. 3D printing, design etc.                                             |                                                                                                |                                                                             |
|                                                                      | Student Story<br>This content type is for adding Student Stories.                                                                                       |                                                                                                |                                                                             |
|                                                                      |                                                                                                    |                                                                                                | Hero Image<br>Browse                                                        |
| https://mm.gimedica.um/s.dol/hodu/.dol/                              | Weekform     Create a new form or questionnaire accessible to users. Submission results and statistics are recorded and accessible to privileged users. |                                                                                                | The recommended image dimensions of the internal hero are 1440 x 535 pixels |

- For creating a new page:
- Select "content"->"add content" from the tool bar at the top of the page.
- On the "add content" page, select the page type that best suits your goals"
- Give the page a title.
- Select "Hide Sub Navigation"

#### Step 4 — Editing a page

| it Basic page Contact Us ⊚                                                                      | Hide Sub Navigation<br>By selecting this field, you will | e                                              | Sections                                 |                  |
|-------------------------------------------------------------------------------------------------|----------------------------------------------------------|------------------------------------------------|------------------------------------------|------------------|
| published New draft Moderate                                                                    | Hero                                                     | - Body -                                       | Section Width                            |                  |
| ection: Site Moderators Only                                                                    | Introduction Section                                     |                                                | Section Background Color                 |                  |
| atus: New draft of live content.<br>tle *                                                       | Body                                                     | Sections                                       | White ~                                  |                  |
| iontact Us                                                                                      |                                                          | Section type: Kitchen Sink Section             |                                          | Hide row weights |
| ection *                                                                                        |                                                          | Edit Remove                                    | Components                               | Order            |
| ite Moderators Only ~                                                                           |                                                          |                                                | Component type: HTML Content             |                  |
| Hide Sub Navigation<br>Be selectine this field, was will hide the sub-pavigation for this page. |                                                          | Section type: Kitchen Sink Section Edit Remove | Edit Remove                              | 0 ~              |
| Hero -                                                                                          |                                                          | Core Remove                                    | Component type: Button                   |                  |
| Hero Title                                                                                      |                                                          | Section type: Kitchen Sink Section             | Edit Remove                              | 1 *              |
| ody                                                                                             |                                                          | Edit Remove                                    |                                          |                  |
|                                                                                                 |                                                          | Section type                                   | Component type<br>Facuty/Staff Profile ~ |                  |
| Hero Image<br>Browse                                                                            |                                                          | Kitchen Sink Section v                         | Add another Component                    |                  |
| The recommended image dimensions of the internal hero are 1440 x 835 pixels                     |                                                          |                                                | Collapse Remove                          |                  |

- When editing a page of an open-ended format, you will see several sections on the left sidebar (e.g. Hero, Introduction, Body). Most of the editing will take place in the Body.
- You may see several sections inside the body (or have the option of adding one of many sections).
   "Kitchen sink" is the generic catch-all section and is likely what you will be using/editing.
- Click "edit" on the section type. It will contain various components.
  - (or scroll down to the bottom of the section and select a section type, and click "add another section")
- Click "edit" on a component.
  - (or scroll down to the bottom of the section and select a component type, and click "add another component")
- Make your desired changes.

### Step 5 — Saving + adding page to a menu

|                                                                                                    | Add another Section                                                                                 |  |  |  |  |  |
|----------------------------------------------------------------------------------------------------|----------------------------------------------------------------------------------------------------|--|--|--|--|--|
| Menu settings<br>Contact US                                                                              | – Menu settings                                                                                     |  |  |  |  |  |
| UKL path settings<br>Automatic alias<br>URL redirects<br>6 enabled redirects                             | Provide a menu link Menu link title Contact ts                                                      |  |  |  |  |  |
| Comment settings<br>Closed                                                                               | Description                                                                                         |  |  |  |  |  |
| XML sitemap<br>Inclusion: Default (included)<br>Priority: Default (0.5)                                  | Shown when hovering over the menu link.                                                             |  |  |  |  |  |
| Meta tags<br>Using defaults                                                                              | Parent item<br>- About                                                                              |  |  |  |  |  |
| Authoring information<br>By phot537 on 2021-04-15 22:57:42-0400<br>Publishing options<br>Draft (Current) | Weight<br>-50 -<br>Merou links with smaller weights are displayed before links with larger weights. |  |  |  |  |  |
| Save Preview Delete                                                                                      |                                                                                                    |  |  |  |  |  |

- When you are done editing, scroll to the bottom and click "save".
  - If you need to change or set where this page will appear in the website menus open the "Menu settings" section at the bottom of the page.
    - "Menu Link Title", is how the page will appear in the menu.
    - "Parent Item" is under what category the page will appear.

#### Step 6 — Publishing a page (if necessary)

| My Workbench Dashboard Content Structure Configuration Reports Help Add content |                                         | t Structure Configuration Reports Help - Add content |                            |                                                                                                    |                        | Structure Configuration Reports Help - Add content |                            |                                                                                                    |  |
|---------------------------------------------------------------------------------|-----------------------------------------|------------------------------------------------------|----------------------------|----------------------------------------------------------------------------------------------------|------------------------|----------------------------------------------------|----------------------------|----------------------------------------------------------------------------------------------------|--|
| UNIVERSITY OF MARYLAND                                                          | Find content     UNIVERSITY OF MARYLAND |                                                      |                            |                                                                                                    | UNIVERSITY OF MARYLAND |                                                    |                            |                                                                                                    |  |
| TERRAPIN WERKS                                                                  | ct Us ∘                                 |                                                      |                            |                                                                                                    | :t Us                  | 0                                                  |                            |                                                                                                    |  |
| View published View draft Edit draft Moderate                                   | dit draft Me                            | oderate                                              |                            |                                                                                                    | lit draft              | Moderate                                           |                            |                                                                                                    |  |
| evision state: Droft<br>lost recent revision: Yes                               |                                         | Date                                                 | Revision actions           | Moderation actions                                                                                                    |                        | Date                                               | Revision actions           | Moderation actions                                                                                                    |  |
| os recent revision. res<br>In moderation state:<br>Needs Review                 | chilo.<br>Skhilo                        | 01/25/2022 - 20:20                                   | View                       | This is the published revision.<br>Unpublish<br>● From Published → Published → 01/25/2022 - 20:20 by ithokhio         | filo.<br>skhlo         | 01/25/2022 - 20:20                                 | Vew                        | This is the published revision.<br>Unpublish<br>• From Published> Published on 01/25/2022 - 20:20 by likhokhlo                                 |  |
| ph                                                                              | dhio.<br>Skhio                          | 01/25/2022 - 20:20                                   | View   Edit draft   Delete | This is the current re-<br>Set moderation state<br>• From Published ->tton 01/05 - 022 - 2020 by khokhlo              | thio.<br>skhio         | 01/25/2022 - 20:20                                 | View   Edit draft   Delece | This is the current revision. The current state is Dro<br>Set moderation state: Published<br>From Published> Draft on 01/2512> 2011 y shickhio |  |
|                                                                                 | dhlo.<br>Skhlo                          | 10/11/2021 - 17:18                                   | View   Revert   Delete     | From Published> Published on 10/11/2021 - 17:18 by likhokhio                                                          | hio.<br>skhio          | 10/11/2021 - 17:18                                 | View   Revert   Delete     | From Published → Published on 10/11/2021 - 17:18 by likhokhlo                                                                                  |  |
|                                                                                 | chio.<br>Skhio                          | 10/11/2021 - 17:18                                   | View   Revert   Delete     | From Draft → Published on 10/11/2021 - 17:18 by ikhokhlo     From Published → Draft on 10/11/2021 - 17:18 by ikhokhlo | žilo.<br>skhlo         | 10/11/2021 - 17:18                                 | View   Revert   Delete     | From Draft> Published on 10/11/2021 - 17:18 by ikhokhlo     From Published> Draft on 10/11/2021 - 17:18 by ikhokhlo                            |  |
|                                                                                 | dhlo.<br>skhlo                          | 10/11/2021 - 17:16                                   | View   Revert   Delete     | From Published> Published on 10/11/2021 - 17:16 by ikhokhlo                                                           | žhlo.<br>skihlo        | 10/11/2021 - 17:16                                 | View   Revert   Delete     | From Published> Published on 10/11/2021 - 17:16 by lkhokhlo                                                                                    |  |
| Contact Us                                                                      |                                         |                                                      |                            | From Draft -> Published on 10/11/2021 - 17:17 by ikhokhlo                                                             |                        |                                                    |                            | From Draft> Published on 10/11/2021 - 17:17 by ikhokhlo                                                                                        |  |

- If, after clicking save, you see both a "View Published" and a "View Draft" section, you will need to publish the draft for it to go live on the site.
- Click "Moderate"
- Change "Needs Review" to "Published"
- Olick "Apply"
- The updated page will now be live.
- Pages that say "edit" will not require this set of steps to go live, they will publish as soon as you click "save". I.e. this applies only to pages where you had to click on "New Draft" to access the editor.